## **Photo story**

 **First we should install photostory app in our system.Go to google and search microsoft photostory and install microsoft photostory 3.0 and keep it in your desktop.**

 Open the application of 'Microsoft Photostory'. In that select **'Begin A New Story'**  and click on Next.

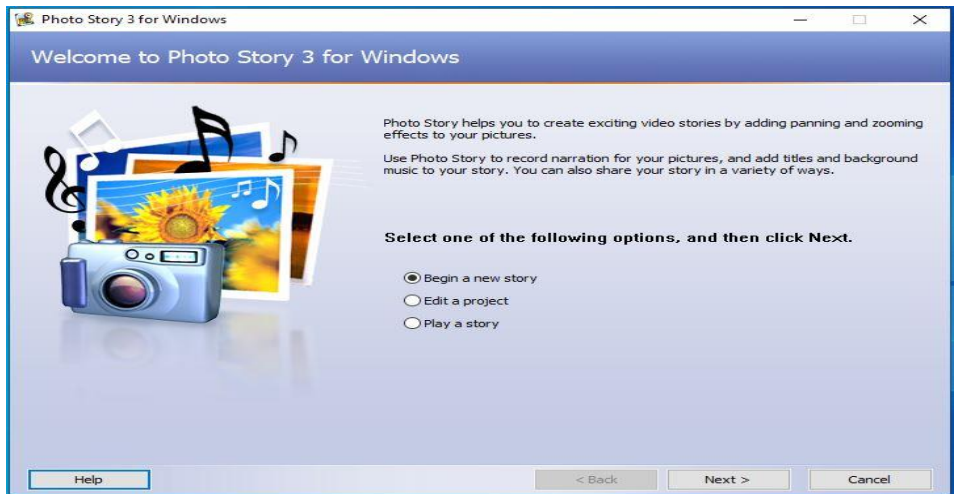

 Click **'Import Picture'** in the next screen. Now, the files in our computer will appear. Select Saved pictures for video. There is a provision for editing the picture.If required, we can edit the image and click on 'Next".

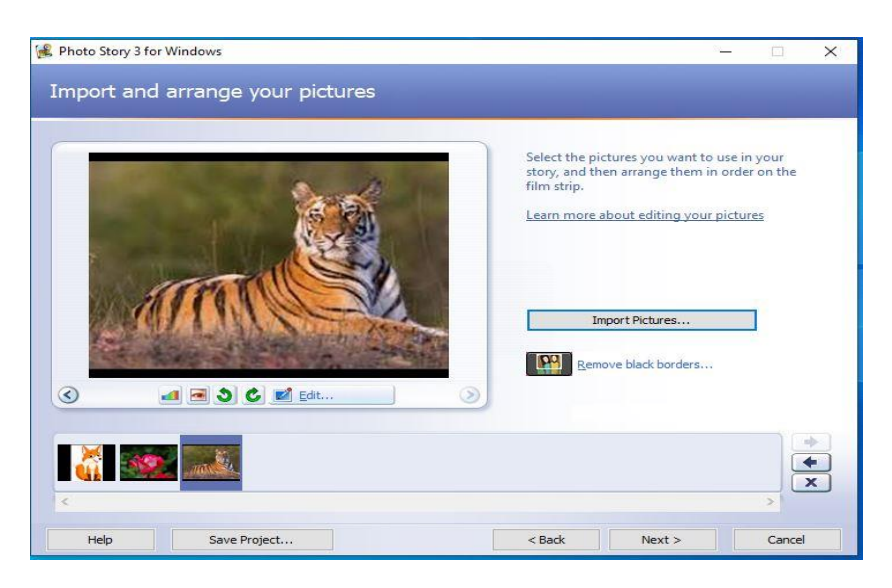

 Now we can input small text which is apt to the pictures. Then click on 'Next' and give animation to the videos. We can give audio effect also to these images. After finishing this click on 'Next".

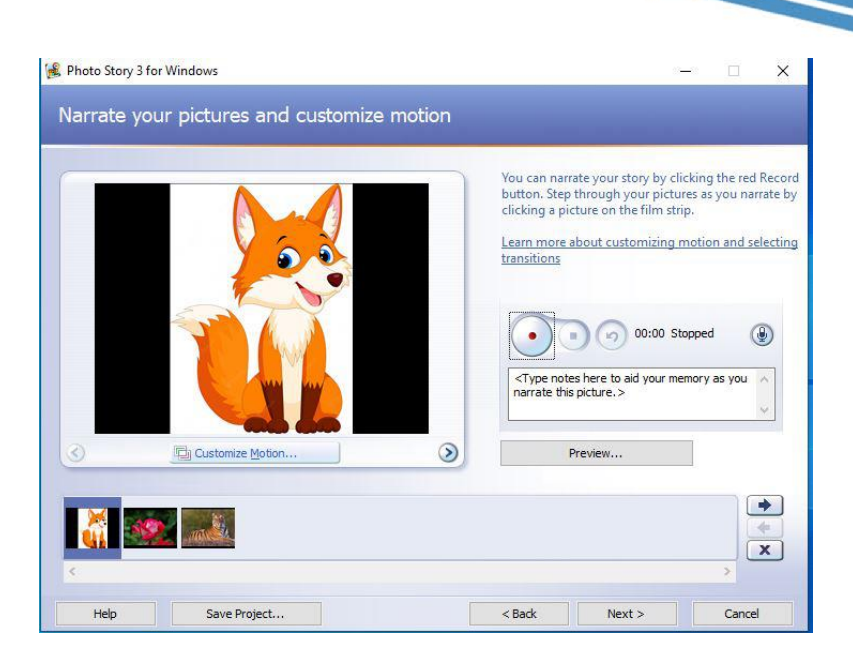

 To provide background music, we can select a music file through "Select Music"and click on "Next".

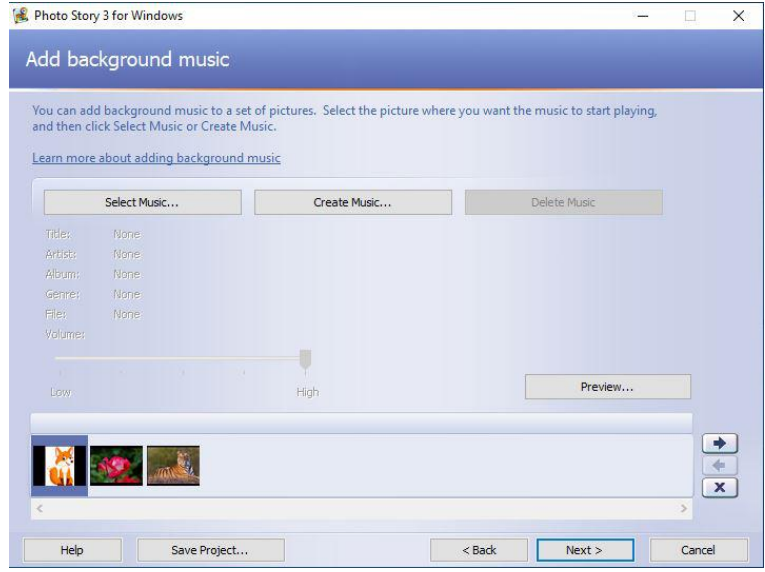

Next select a title for the story and select the place where it has to be saved in your computer. Then, through SETTINGS, change the format of the video.

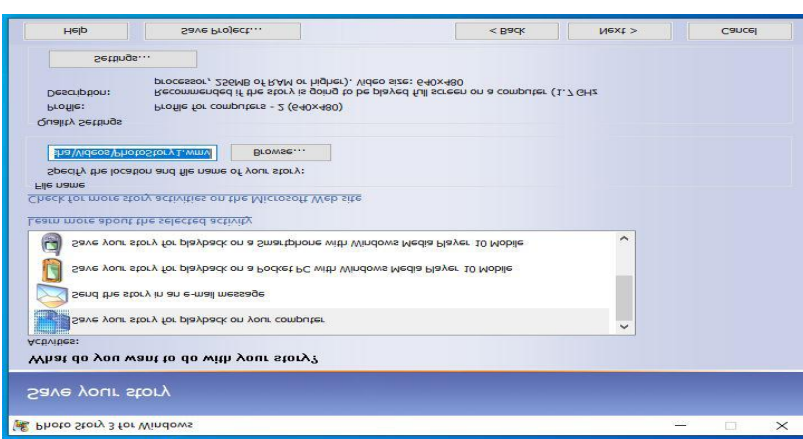

 **Now our video is ready to view. Click** 'VIEW YOUR STORY'. You can see your video now.

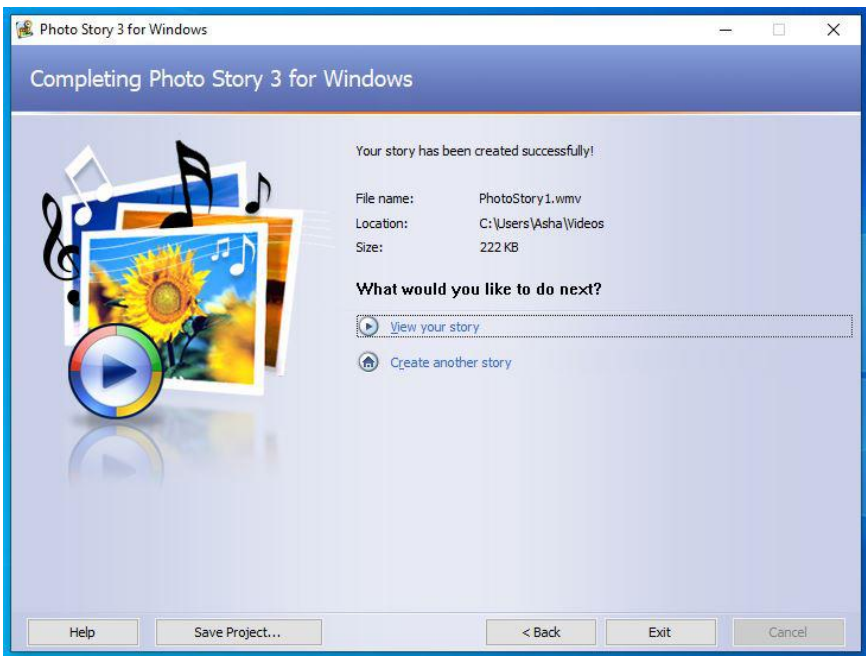